# **RIO-2010PG**

## **FreeRTOS Programmable Remote I/O Module**

## **User Guide**

Version 1.0

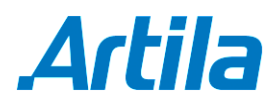

Copyright © Artila Electronics Co., Ltd. All Rights Reserved.

## **Table of Contents**

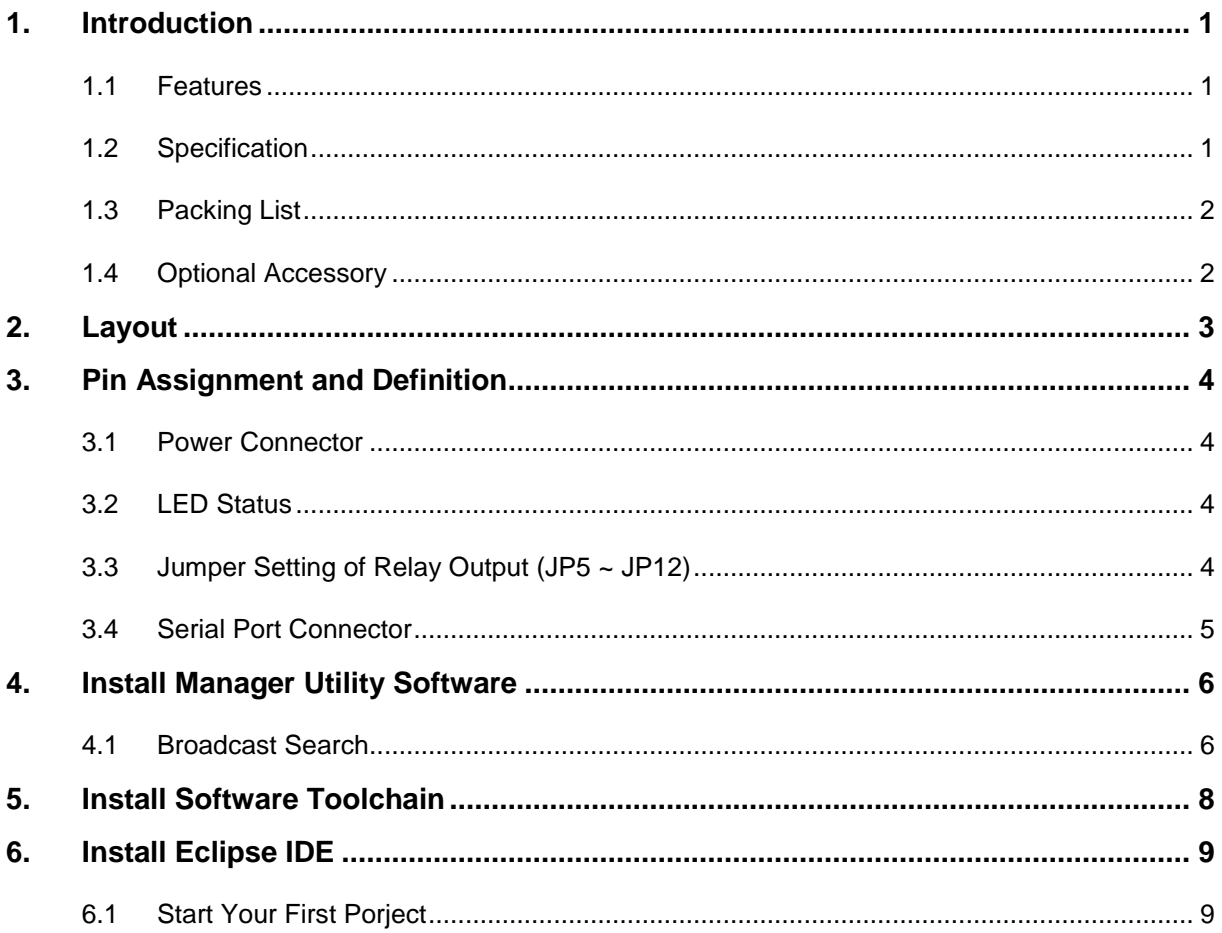

### **1. Introduction**

RIO-2010PG is a FreeRTOS Programmable Remote I/O Module.

#### **1.1 Features**

- NXP LPC1768 ARM Cortex-M3 100MHz
- 512KB on-chip flash, 64KB SRAM
- One full modem RS-232 and one isolated RS-485 serial port
- One 10/100Mbps Ethernet ports
- One serial console port
- **Support IwIP and BSD socket library**
- **Support tiny Web server**
- **Windows configuration utility included**
- **Tool chain: Sourcery CodeBench Lite (www.mentor.com) or Keil from ARM**

#### **1.2 Specification**

- **CPU:** NXP LPC1768 Cortex-M3 100MHz
- **Serial port:** 
	- □ Port1: RS-232 full modem
	- Port2: RS-485 2500Vrms isolated
	- Console: RS-232 three wires
	- □ Baud rate: 1200 to 921600bps
	- □ Flow control: None / Hardware / Xon\_Xoff
	- $D$ ata bit: 5 to 8
	- □ Stop bit: 1 to 2
	- □ Protection: 15KV ESD
- **Ethernet:**
	- □ 10/100Mbps, RJ45
	- □ Protection: 1500V Magnetic isolation
- **Isolation digital input:**
	- Channel number: 16
	- □ Photo isolation (AC in): 2500Vrms
	- Logical High: 5~24Vdc
	- □ Logical Low: 0~1.5Vdc
	- □ Input resistance: 1.2KOhms @0.5W
- **Relay output:**
	- Channel number: 8
	- Contact rating: 30VDC@1A or 125VAC@0.5A
- **1-Wire port:** Three-pin terminals x 3 (Maxim 1-Wire)
- **Power:** 9~48VDC power jack and terminal block
- **Dimension:** 182 x 118 x 35.82mm (W x H x D)
- **Operating Temperature:** 0~70°C
- **Storage Temperature:** -20~85°C

#### **1.3 Packing List**

- RIO-2010PG: Programmable remote I/O module
- **Software toolchain (download from Artila cloud)**
- **Manager Utility (download from Artila cloud)**

#### **1.4 Optional Accessory**

- CBL-F10M9-20 (91-0P9M9-001): Serial Console Cable (10Pin Header to DB9 male)
- DS18B20 (91-6DS18-001): Programmable Resolution 1-wire Digital Thermometer
- PWR-12V-1A (31-62100-000): 110~240VAC to 12VDC 1A Power Adaptor

## **2. Layout**

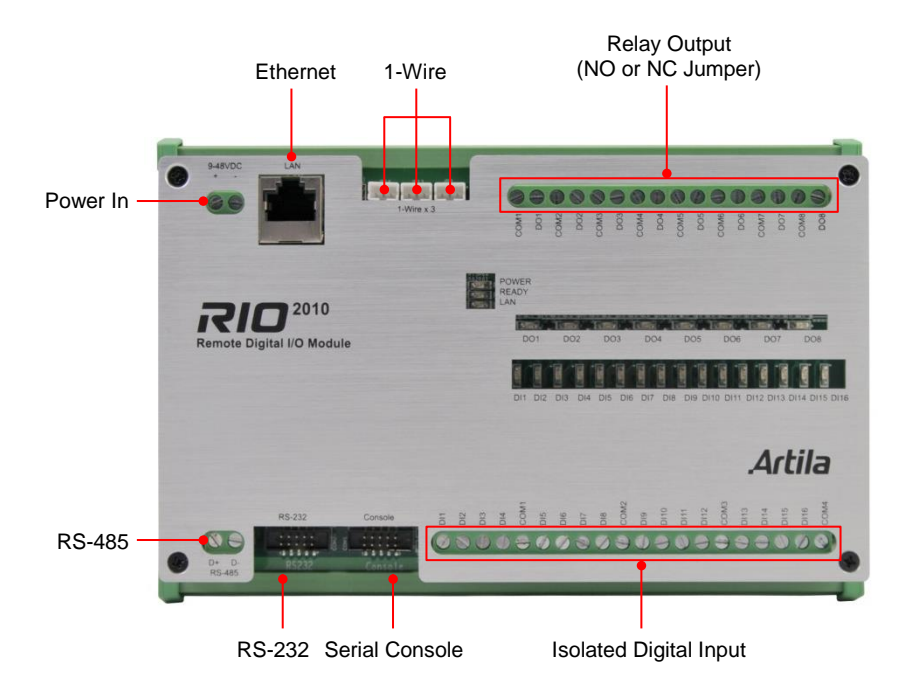

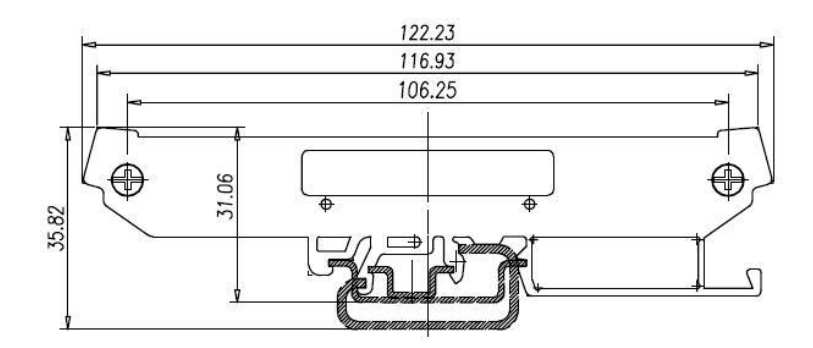

## **3. Pin Assignment and Definition**

#### **3.1 Power Connector**

Connecting 9~48VDC power line to the Power in terminal block. If the power is properly supplied, the Power LED will keep solid green color and a beep will be heard.

#### **3.2 LED Status**

The LED provides the RIO-2010PG operation information. The LED status is described as follow:

- **Power (PWR) LED:** Power LED keeps ON if power (+9VDC to +48VDC) is correct.
- **Ready (RDY) LED:** Ready LED keeps ON when RIO-2010 firmware is ready for operation.
- **Link / Act (LAN) LED:** Link and Activity LED will turn ON when the Ethernet cable is connected. When there is network data traffic, this LED will flash.
- **LED 1 / 2 / 3:** These LEDs are dual color and they indicates the serial data traffic of RS-485, RS-232 and serial console respectively. The Yellow LED stands for receiving data and Green LED means transmitting data.
- **LED DO1 / DO8:** These LEDs indicates the DO status. When the coil of relay is energized, the LED will be ON.
- **LED DI1 / DI16:** These LEDs indicates the DI status. When the input is high, the LED will be ON.

#### **3.3 Jumper Setting of Relay Output (JP5 ~ JP12)**

- **Normal open:** when jumper is shorted to **2-3**, the terminal (DOX and COM) is normal open when DO LED is off.
- **Normal close:** when jumper is connect to **1-2**, the terminal (DOX and COM) is normal close when DO LED is off.

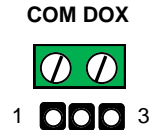

#### **Note**

JP2 and JP4 are designed for factory usage and should be set to position 2-3.

Data+ Data-**COM1: RS-485**

> $\star$   $\star$  $\overline{O}$   $\overline{O}$

#### **3.4 Serial Port Connector**

#### **RS-485:**

Data+ is pull up to isolated 3.3VDC with 10K Ohm resistor.

Data– is pull low to isolated ground.

Termination resistor is not included. User can add a termination resistor to pad at position R37 for SMD resistor or dual hole for DIP type resistor.

#### **RS-232 and Console Port:**

Serial Port and serial console port use 10-pin header. Please use console cable (91-09PM9-001) to convert it to DB9 male RS-232 interface.

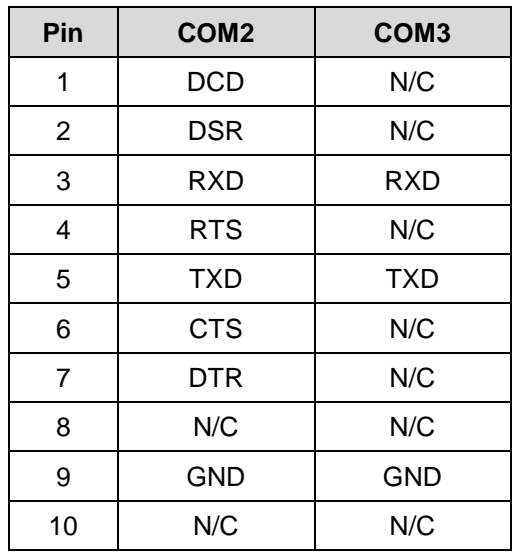

**COM2: RS-232 COM3: Console**

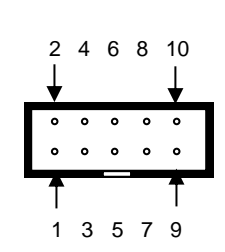

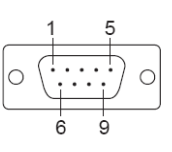

## **4. Install Manager Utility Software**

RIO-2010PG comes with Manager utility where you can find many useful software utilities. You need to install Manager Utility first prior to configure the RIO-2010PG. To install the Manager Utility, please find the ManagerUtilitysetup.exe as shown following:

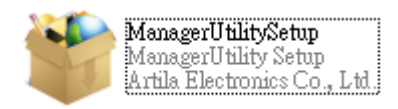

#### **4.1 Broadcast Search**

Once start Manager utility, you can click telescope icon to search the RIO-2010PG in the network.

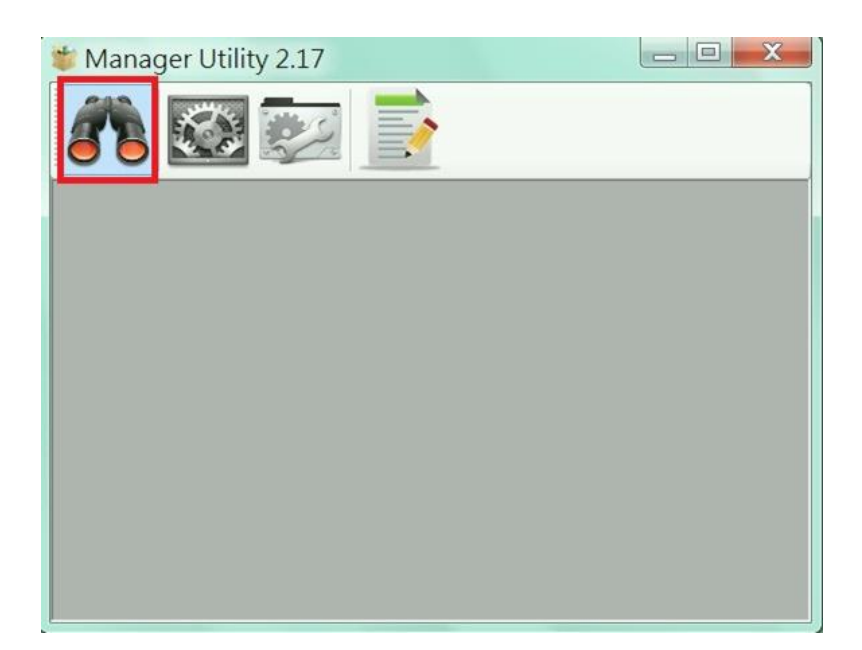

Click the device to configure its settings.

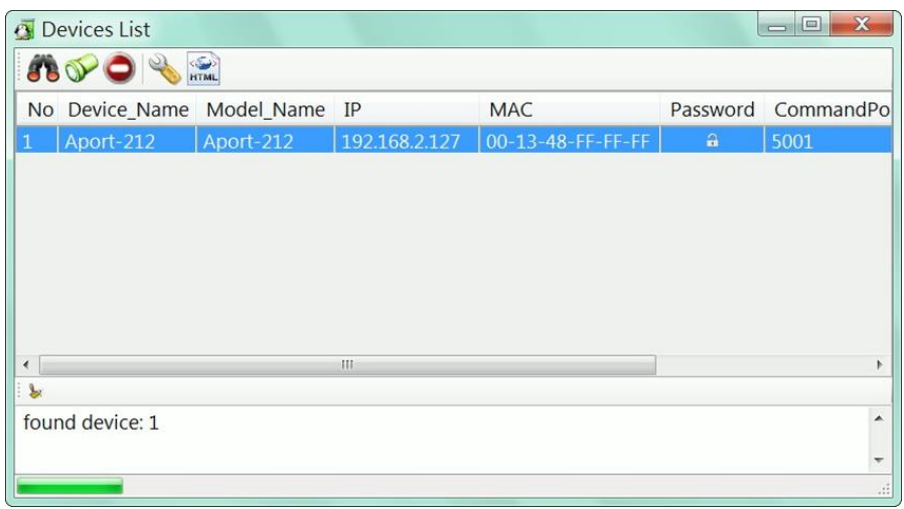

Click the upgrade to upload the new firmware *user\_main.aff.*

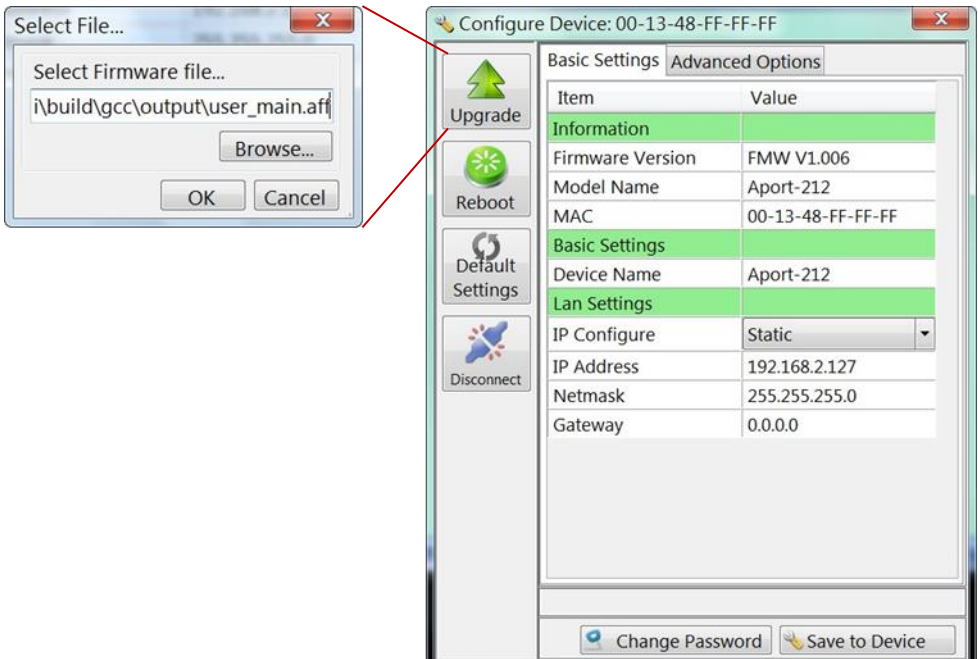

## **5. Install Software Toolchain**

The ToolChain, Sourcery CodeBench Lite ARM EABI Release is available at:

http://www.mentor.com/embedded-software/sourcery-tools/sourcery-codebench/editions/lite-edition/.

Configure the environment to add the path of the toolchain. After installing toolchain, a new path will be added to Windows Environment i.e.

*Sourcery\_CodeBench\_Lite\_for\_ARM\_EABI\bin*

Restart the computer to make the new environment effective. After installation, you can test toolchain as follow:

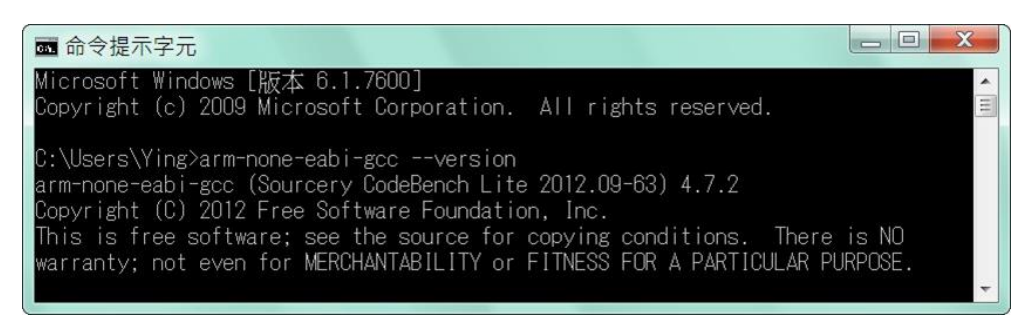

### **6. Install Eclipse IDE**

If you are interesting in using IDE to develop your program, the eclipse IDE is available at: [http://www.eclipse.org/downloads/.](http://www.eclipse.org/downloads/)

And choose C / C++ compiler option.

#### **6.1 Start Your First Porject**

Run eclipse and select a workspace: BSDrls\Examples. You can find the path of the example program on Artila FTP with path: **BSDrls\Examples**

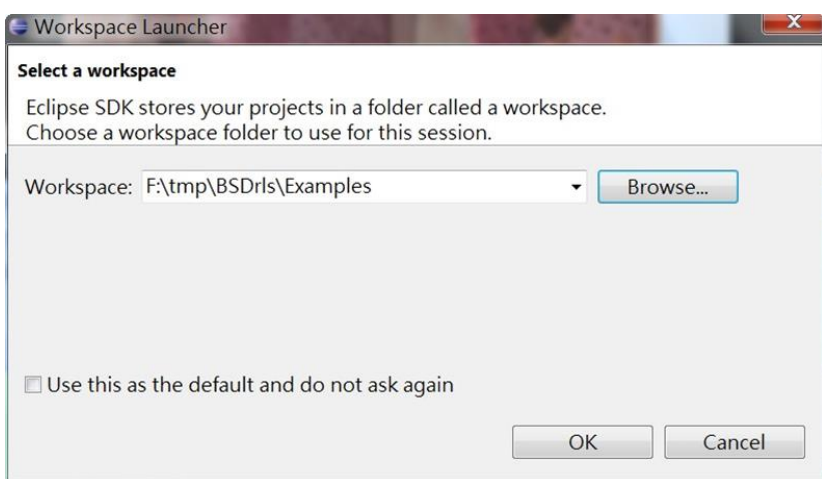

Choose C/C++ in the Workbench.

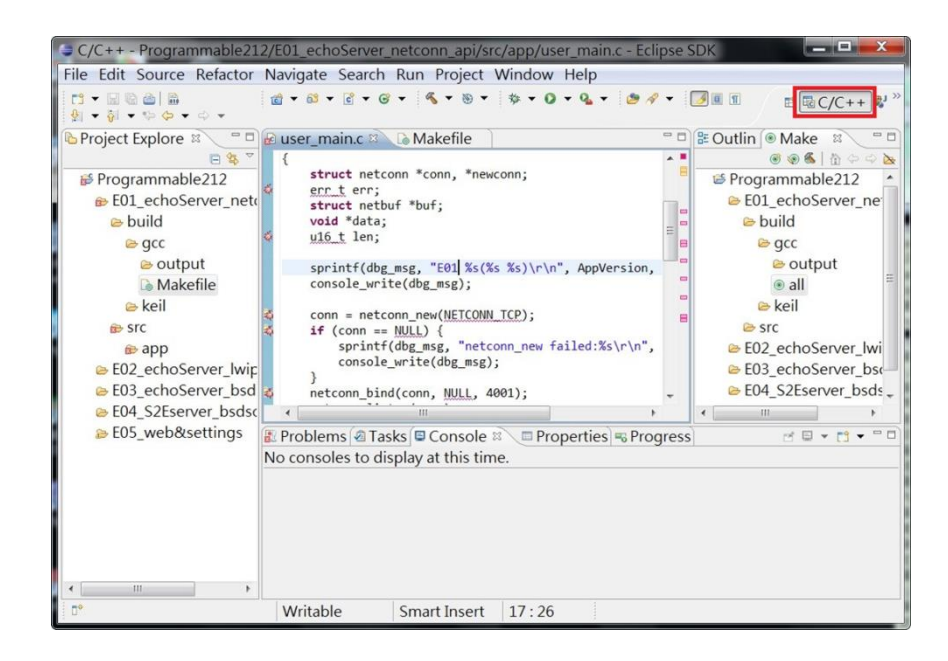

Modify the make file to compile the program as follow:

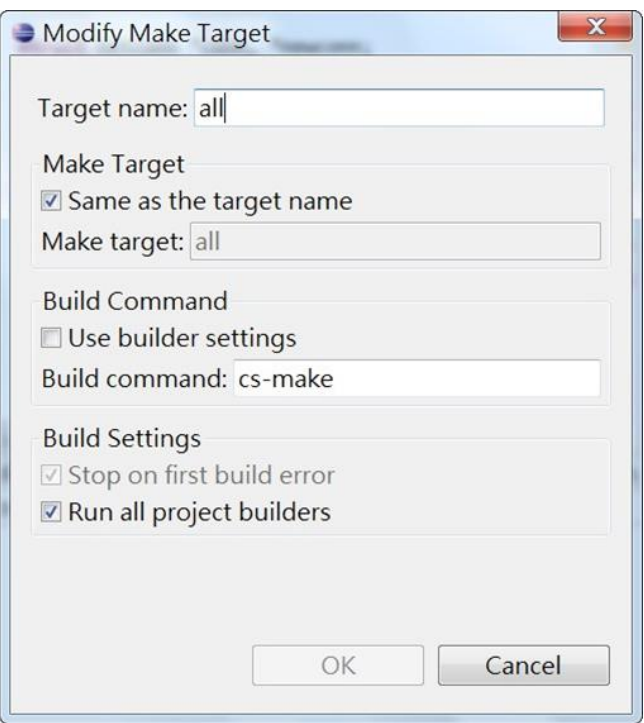

#### Use make file to build target.

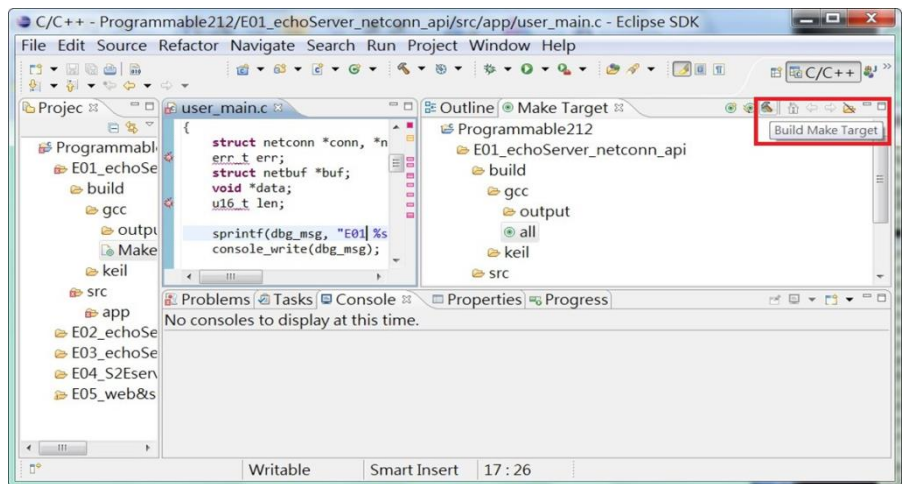

Once project is built, you will find the target execution file *user\_main.aff* is generated and available at: *E01\_echoServer\_netconn\_api\build\gcc\output*

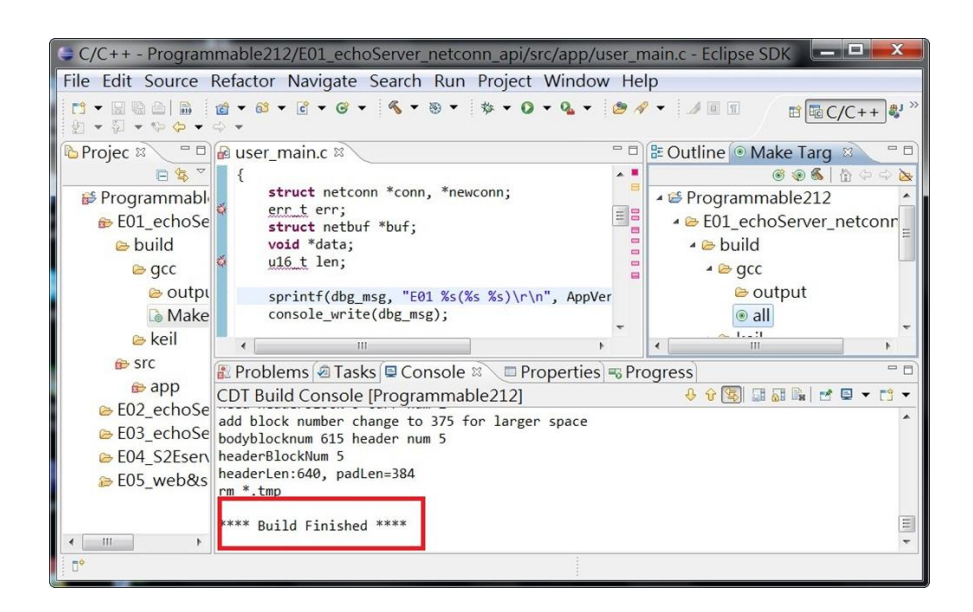